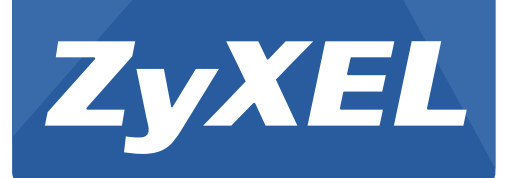

# **NWD Series Dual-Band Wireless USB Adapter**

NWD6505

NWD6605

Version 1.00 Edition 1, 05/2013

# **User's Guide**

Copyright © 2013 ZyXEL Communications Corporation

#### **IMPORTANT!**

#### **READ CAREFULLY BEFORE USE.**

#### <span id="page-1-0"></span>**KEEP THIS GUIDE FOR FUTURE REFERENCE.**

Screenshots and graphics in this book may differ slightly from your product due to differences in your product firmware or your computer operating system. Every effort has been made to ensure that the information in this manual is accurate.

#### **Related Documentation**

• Quick Start Guide

<span id="page-1-1"></span>The Quick Start Guide shows how to connect the NWD Series and set up your network.

## **Contents Overview**

<span id="page-2-0"></span>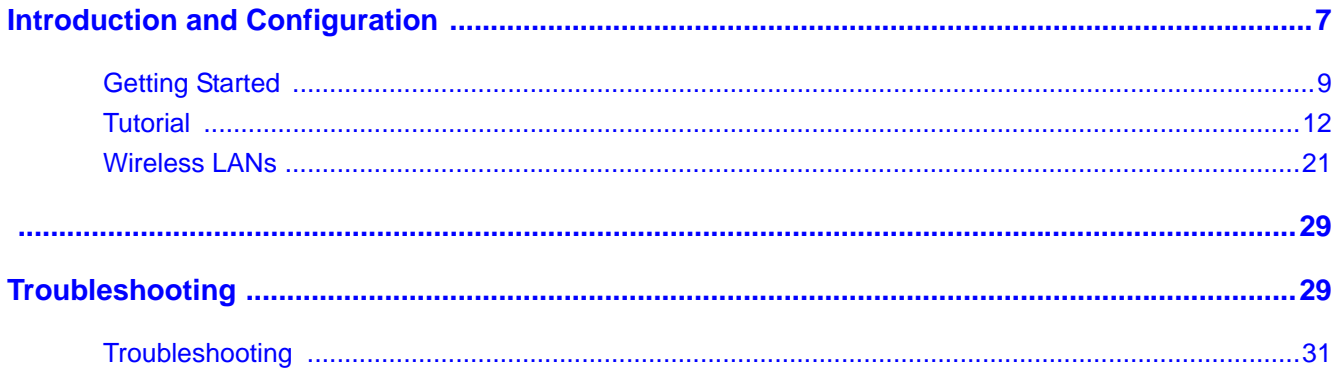

# **Table of Contents**

<span id="page-4-0"></span>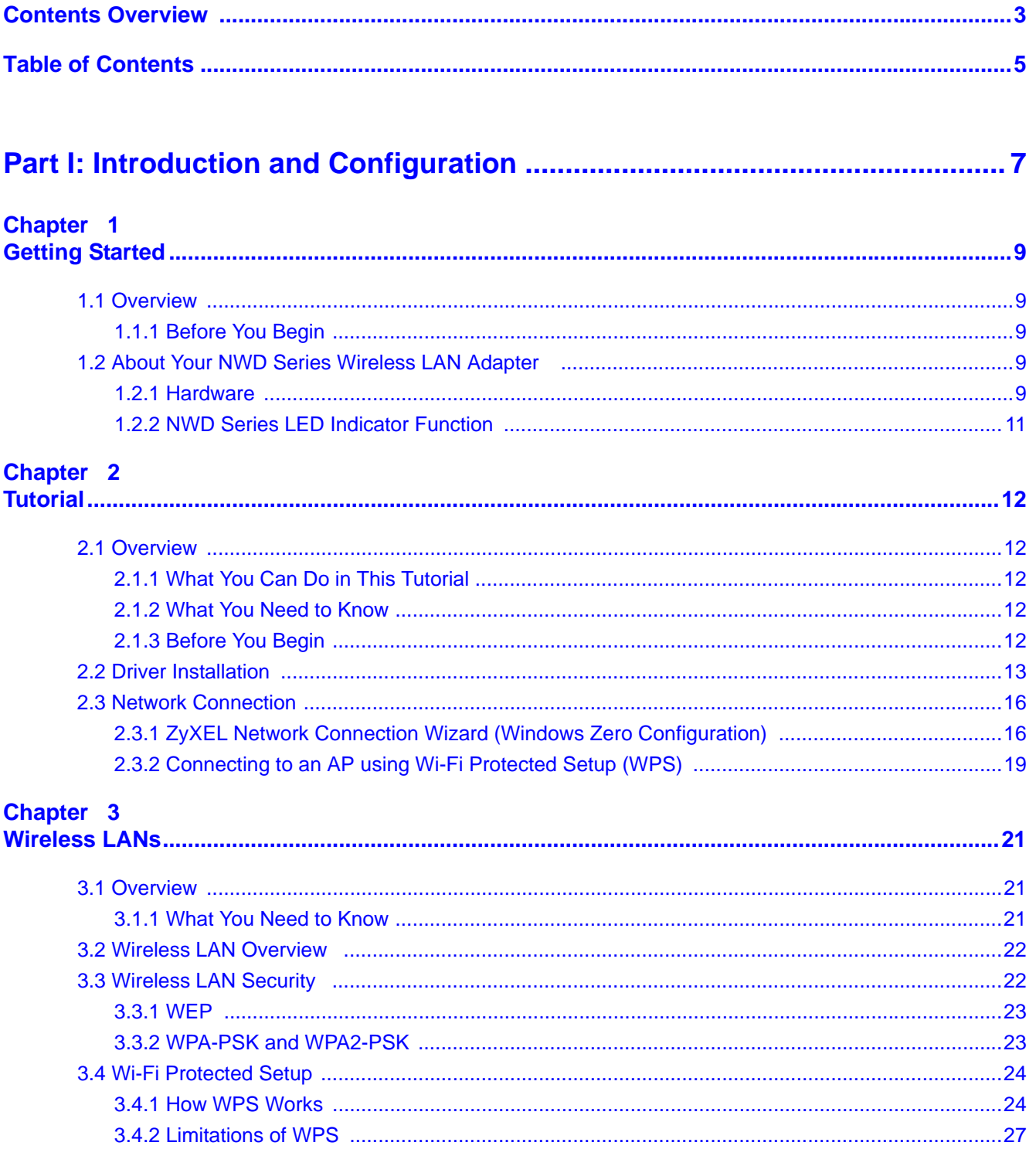

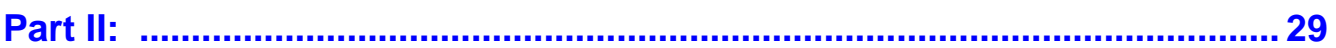

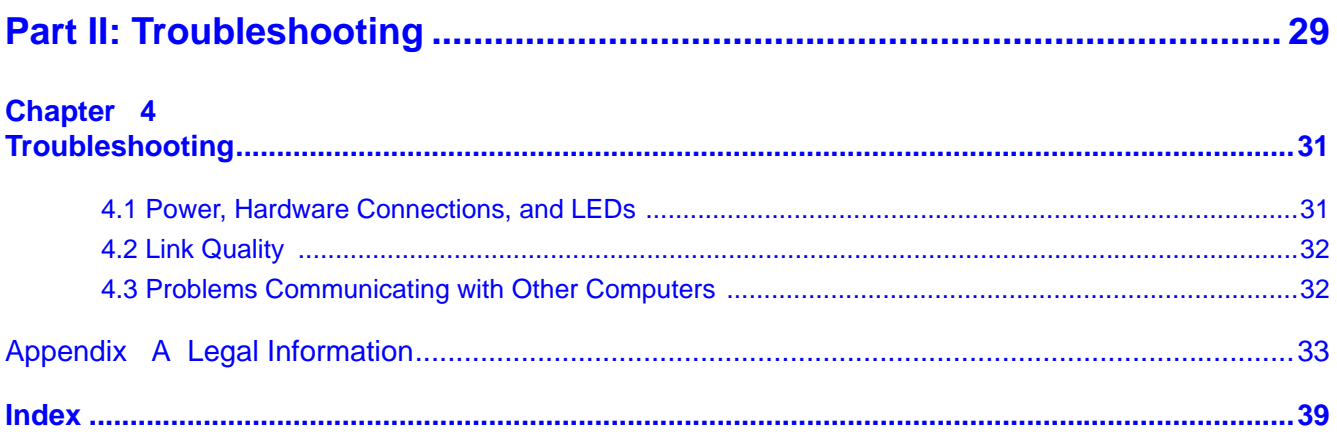

# <span id="page-6-0"></span>**PART I Introduction and Configuration**

### 

# <span id="page-8-7"></span>**Getting Started**

### <span id="page-8-2"></span><span id="page-8-1"></span><span id="page-8-0"></span>**1.1 Overview**

The ZyXEL NWD Series of dual-band wireless USB adapters can connect to a 2.4 G network or a 5G network and bring you a better Internet experience over existing 802.11 networks.

This section includes an overview of your NWD Series adapter.What You Need to Know

The following terms and concepts may help as you read through this section, and subsequently as you read through the rest of the User's Guide.

#### **Access Point**

An Access Point (AP) is a network device that acts as a bridge between a wired and a wireless network. Outside of the home or office, APs can most often be found in coffee shops, bookstores and other businesses that offer wireless Internet connectivity to their customers.

#### **Infrastructure**

An infrastructure network is one that seamlessly combines both wireless and wired components. One or more APs often serve as the bridge between wireless and wired LANs.

#### <span id="page-8-3"></span>**1.1.1 Before You Begin**

Read the Quick Start Guide for information on making hardware connections and using the ZyXEL utility to connect your NWD Series to a network.

### <span id="page-8-6"></span><span id="page-8-4"></span>**1.2 About Your NWD Series Wireless LAN Adapter**

Your NWD Series IEEE 802.11ac compliant wireless LAN adapter can also connect to IEEE 802.11 a/ b/g/n/ac wireless networks. The NWD Series' WPS (Wi-Fi Protected Setup) allows you to easily connect to another WPS-enabled device.

The NWD Series of USB adapters connect to an empty USB port on your computer.

See your NWD Series's Quick Start Guide for installation instructions, and see the section on product specifications in this User's Guide for detailed information.

#### <span id="page-8-5"></span>**1.2.1 Hardware**

This section describes the NWD Series of adapters' physical appearance.

#### **1.2.1.1 NWD6605 Dual-Band Wireless AC1200 USB Adapter**

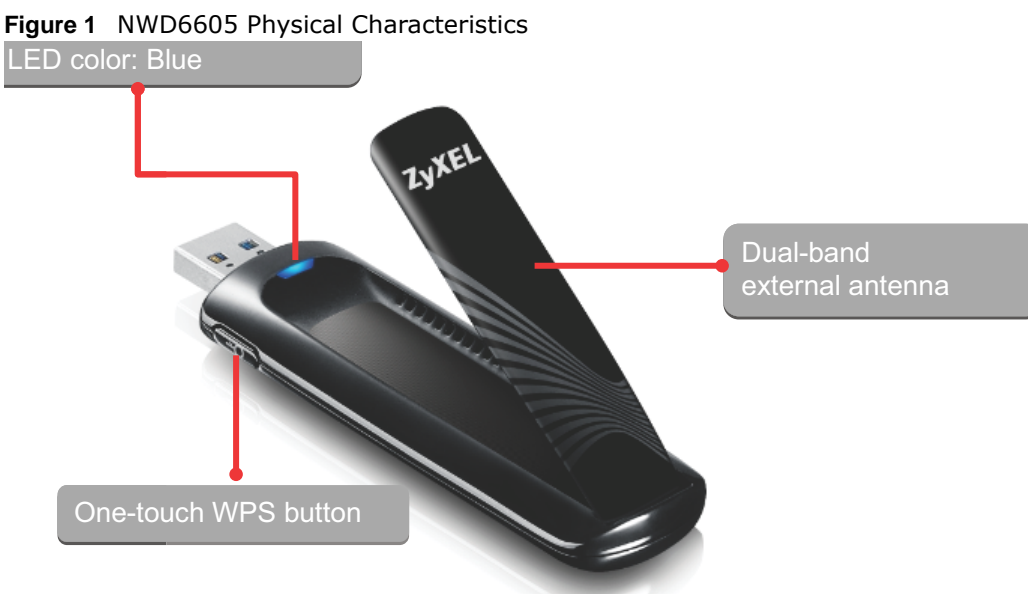

#### **1.2.1.2 NWD6505 Dual-Band Wireless AC600 USB Adapter**

**Figure 2** NWD6505 Physical Characteristics

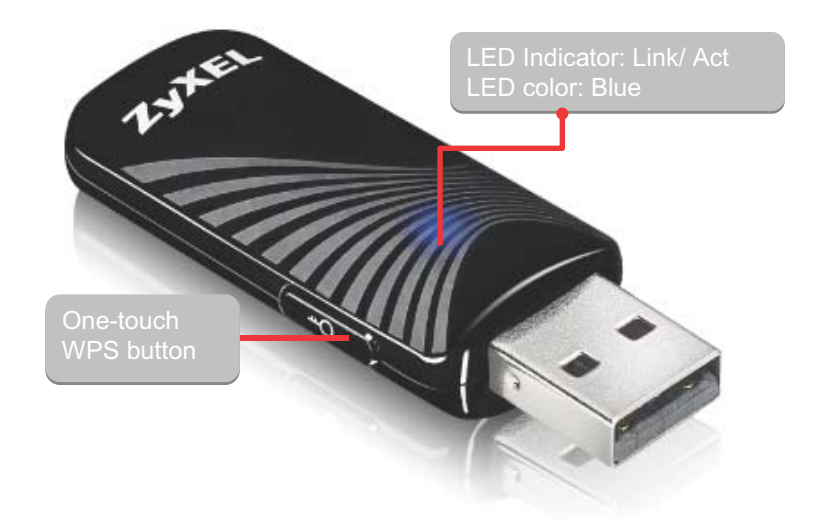

### <span id="page-10-0"></span>**1.2.2 NWD Series LED Indicator Function**

<span id="page-10-1"></span>The following table describes the function of the NWD Series's LED indicators.

| <b>STATUS</b>     | <b>DESCRIPTION</b>                                                                            |
|-------------------|-----------------------------------------------------------------------------------------------|
| On                | The driver is installed.                                                                      |
| Slow Blinking     | The NWD is searching for available wireless device or a WPS connection is<br>being initiated. |
| Rapid<br>Blinking | The NWD is connected to a wireless device, and is transmitting or receiving<br>data.          |
| Off               | The NWD is turned off or the driver is not installed.                                         |

**Table 1** NWD Series LED Indicator Legend

# <span id="page-11-6"></span>**Tutorial**

### <span id="page-11-7"></span><span id="page-11-2"></span><span id="page-11-1"></span><span id="page-11-0"></span>**2.1 Overview**

This tutorial shows you how to join a wireless infrastructure network using the ZyXEL utility. The wireless client is labeled **C** and the Access Point is labeled **AP**.

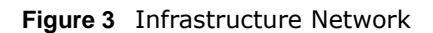

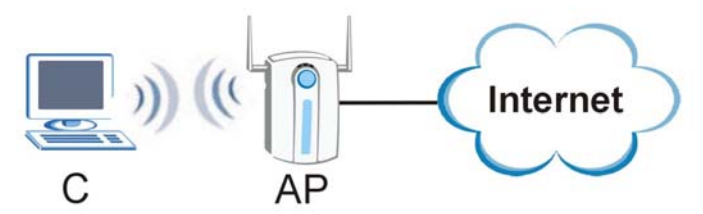

### <span id="page-11-3"></span>**2.1.1 What You Can Do in This Tutorial**

- Install the driver for your NWD Series adapter. See [Section 2.2 on page 13](#page-12-0) for details.
- Connect securely to an infrastructure AP using your adapter's Connection Wizard. See [Section](#page-15-0)  [2.3.1 on page 16](#page-15-0) for details.
- Connect securely to an infrastructure AP using the WPS protocol. See [Section 2.3.2 on page 19](#page-18-0) for details.

### <span id="page-11-4"></span>**2.1.2 What You Need to Know**

The following term may help as you read through this section.

#### **WPS**

Wi-Fi Protected Setup (WPS) is a security protocol that lets two or more devices connect securely to one another with a minimum amount of hassle on your part. It most cases, establishing a secure connection with another WPS device is as easy as pushing a button.

### <span id="page-11-5"></span>**2.1.3 Before You Begin**

- Make sure that you have already familiarized yourself with the NWD Series's features and hardware, as described in [Chapter 1 Getting Started.](#page-8-0)
- You should have valid login information for an existing network Access Point, otherwise you may not be able to make a network connection right away.

Note: In the following procedures the NWD6605 driver installation tool and Windows 7 OS are used for purposes of example.

### <span id="page-12-0"></span>**2.2 Driver Installation**

Note: Before beginning, ensure that your NWD Series adapter is NOT connected to the host computer.

- **1** Insert the provided setup disc and run.
- **2** Select **Setup** from the startup screen.

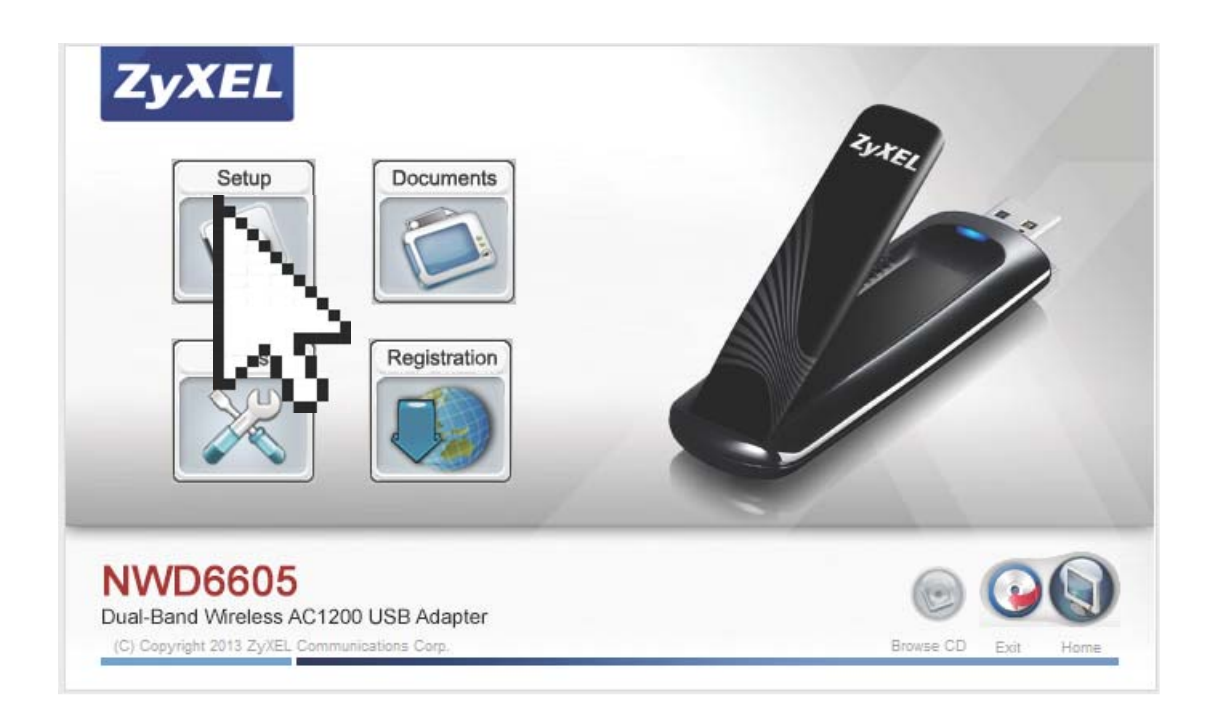

**3** The **Driver Installation Tool** window appears. Click **Next**.

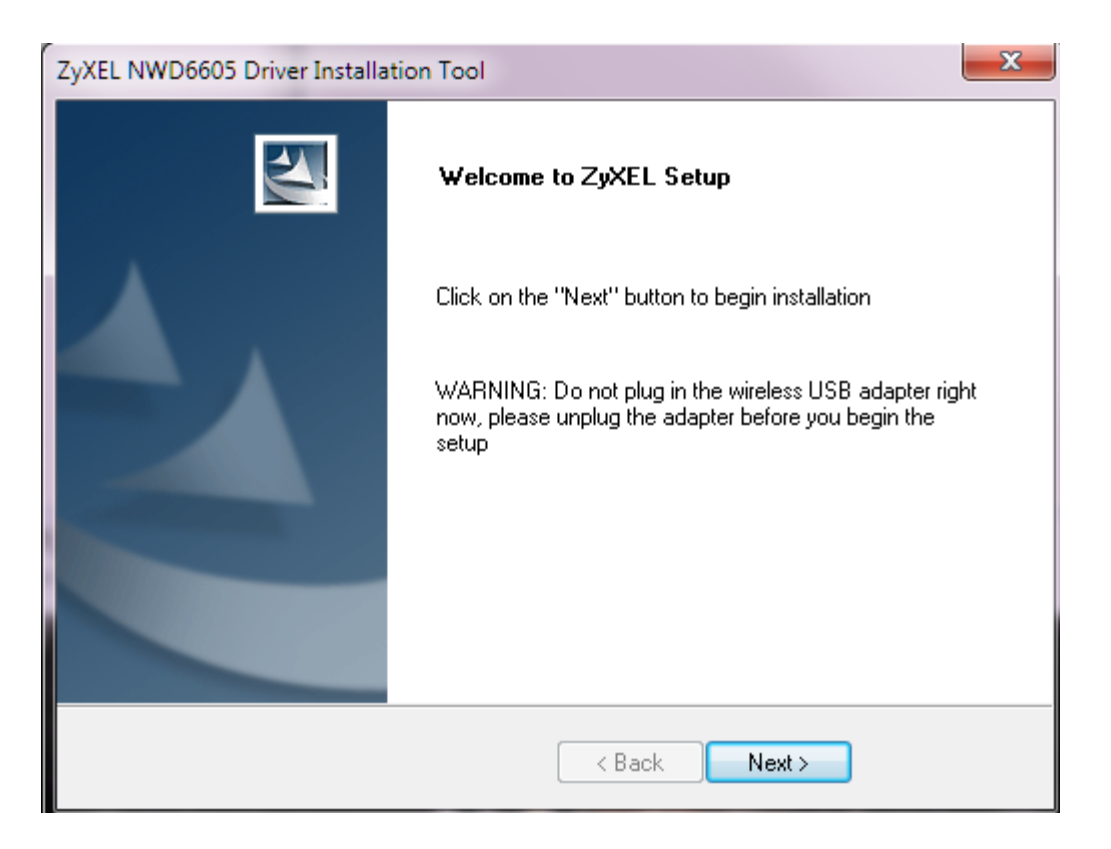

**4** When driver installation is complete, a screen appears prompting you to plug in your NWD Series adapter. Plug in the adapter and click **Next**.

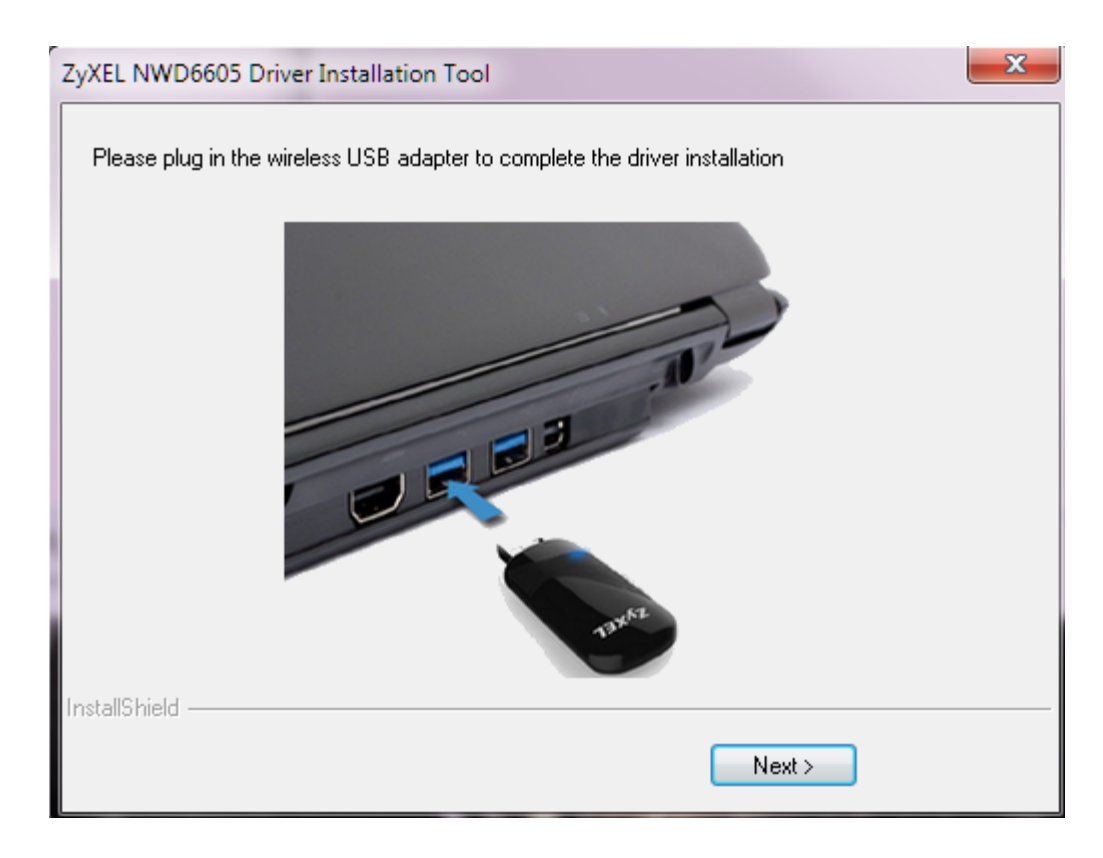

**5** The Installation Complete screen appears. Click **Finish** to complete the driver installation.

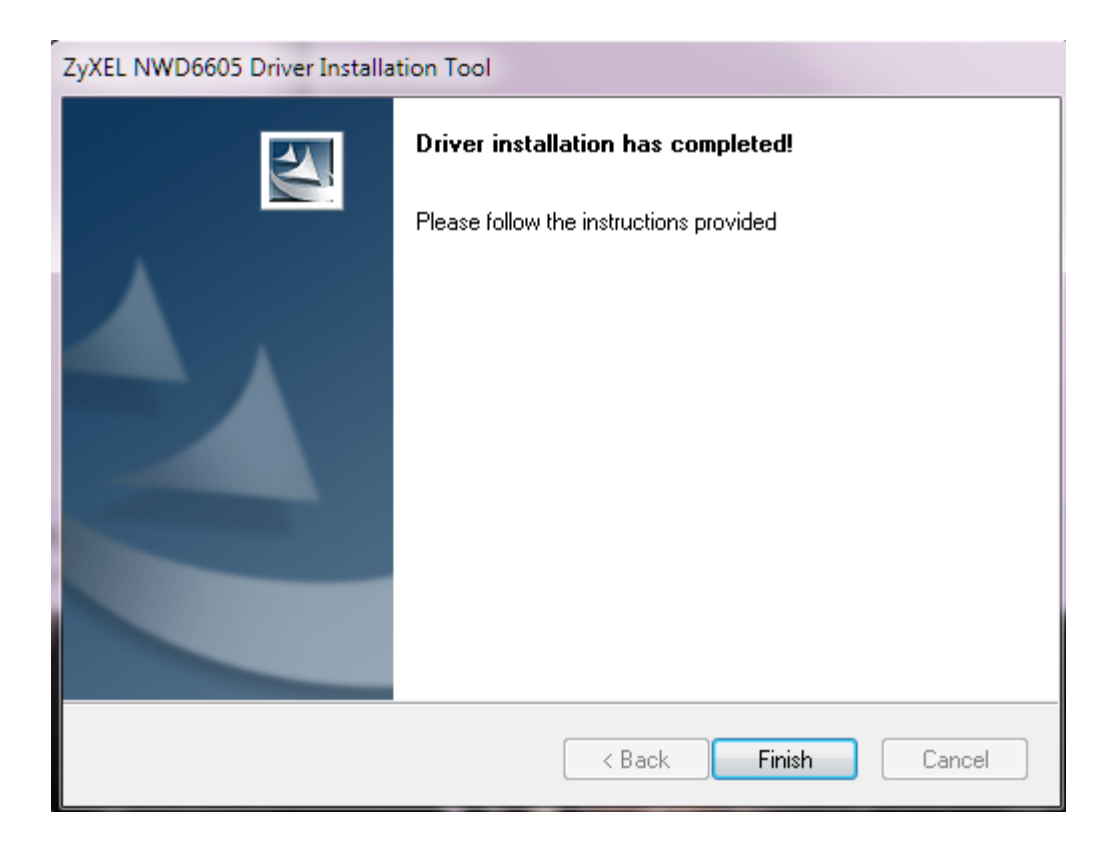

### **2.3 Network Connection**

There are two ways to create a network connection.

- 2.3.1 [ZyXEL Network Connection Wizard \(Windows Zero Configuration\)](#page-15-0)
- 2.3.2 [Connecting to an AP using Wi-Fi Protected Setup \(WPS\)](#page-18-0)

### <span id="page-15-0"></span>**2.3.1 ZyXEL Network Connection Wizard (Windows Zero Configuration)**

**1** The **ZyXEL Network Connection Wizard** appears after you click **Finish** in the previously shown screen.. Click **Next**.

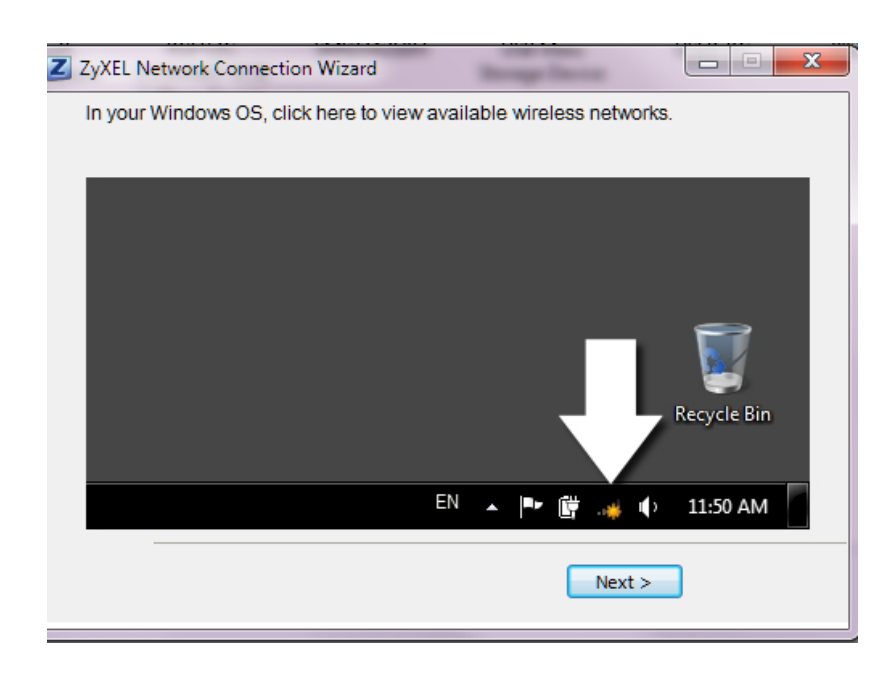

**2** The network selection screen appears. Choose the desired connection and click **Connect**. Click **Next**.

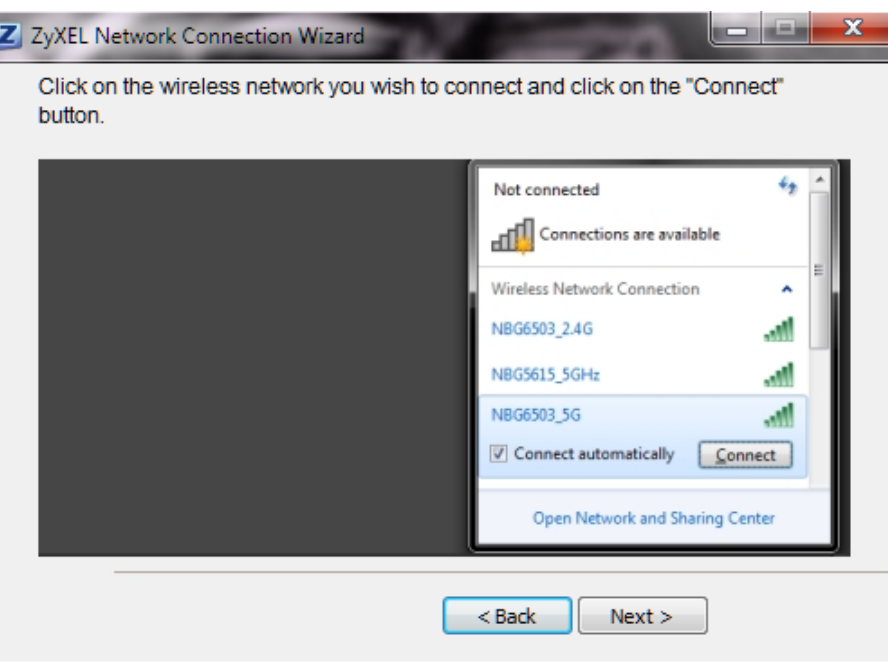

**3** The network security key screen appears. If prompted, enter the **Security Key** for the selected connection and click **OK**. Click **Next**.

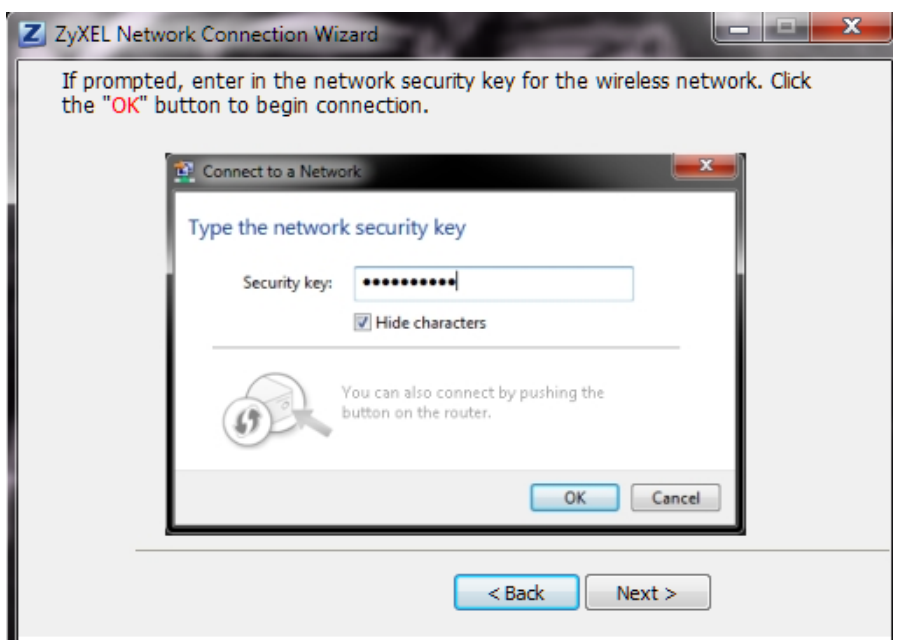

Connection is complete. Click **Finish** in the next screen to complete the connection setup.

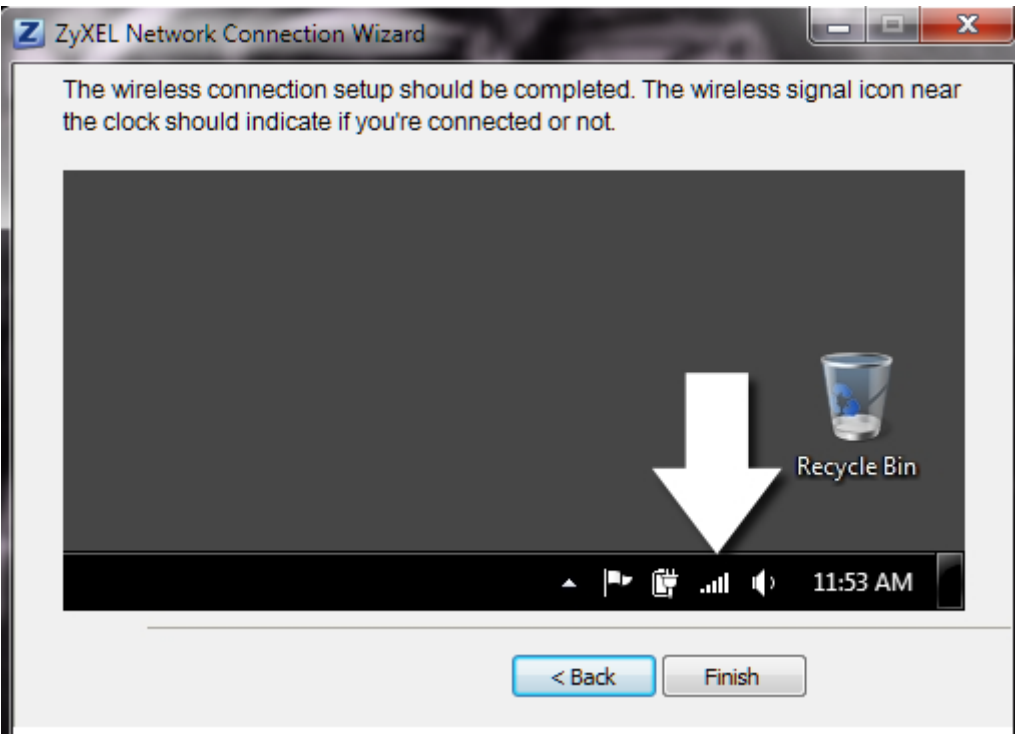

### <span id="page-18-0"></span>**2.3.2 Connecting to an AP using Wi-Fi Protected Setup (WPS)**

<span id="page-18-1"></span>This section gives you an example of how to set up your wireless network using WPS. This example uses the NWD Series adapter as the wireless client, and ZyXEL's NBG4615 v2 as the Access Point (AP).

- Note: The Access Point must be a WPS-aware device. Close the **ZyXEL Network Connection Wizard** window that appears after you click **Finish** in the final step in the driver installation.
- **1** Press and hold the adapter's WPS button. The WPS scan window appears.

**Figure 4** NWD6505 WPS Scan Window

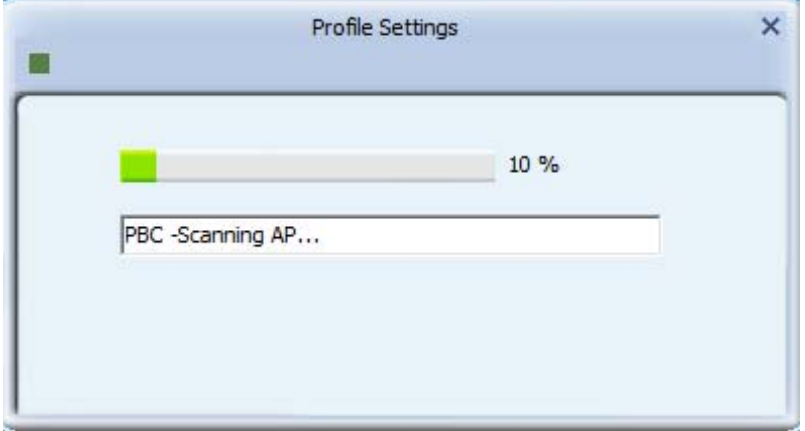

**Figure 5** NWD6605 WPS Scan Window

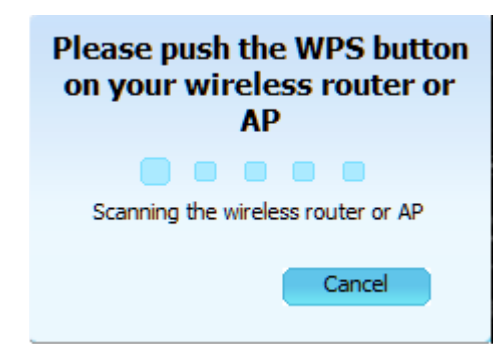

**2** Within two minutes, press the button on the router or AP until the indicator blinks. The following window appears. Configuration may take up to two minutes.

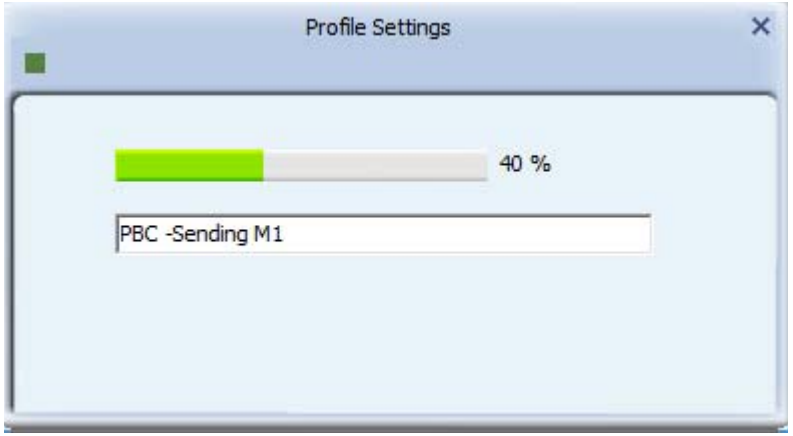

**Figure 6** NWD6505 Connection Progress Window

**Figure 7** NWD6605 Connection Progress Window

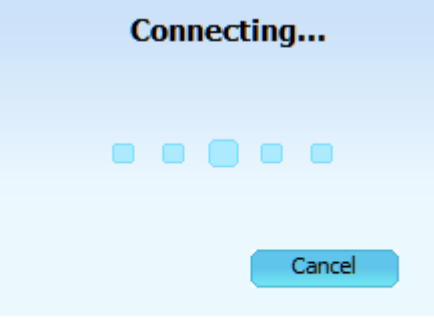

**3** The wireless connection icon next to the clock in the Taskbar should indicate when the connection is complete.

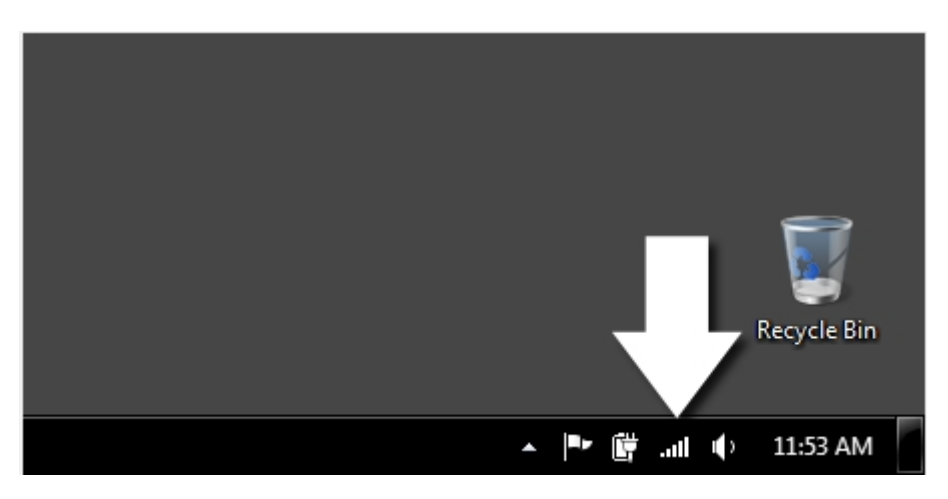

A link appears allowing the configuration settings to be changed.

# <span id="page-20-5"></span><span id="page-20-4"></span>**Wireless LANs**

### <span id="page-20-2"></span><span id="page-20-1"></span><span id="page-20-0"></span>**3.1 Overview**

This section provides background information on wireless Local Area Networks.

### <span id="page-20-3"></span>**3.1.1 What You Need to Know**

The following terms and concepts may help as you read through this section.

#### **Server**

When two or more devices are connected digitally to form a network, the one that distributes data to the other devices is known as the "server". A RADIUS (Remote Authentication Dial-In User Service) is a kind of server that manages logins and logout, among other things, for the network to which it is connected.

#### **Client**

When two or more devices are connected digitally to form a network, the one that contacts and obtains data from a server is known as the "client". Each client is designed to work with one or more specific kinds of servers, and each server requires a specific kind of client. Wireless adapters are clients that connect to a network server through an AP.

### <span id="page-21-0"></span>**3.2 Wireless LAN Overview**

The following figure provides an example of a wireless network with an AP.

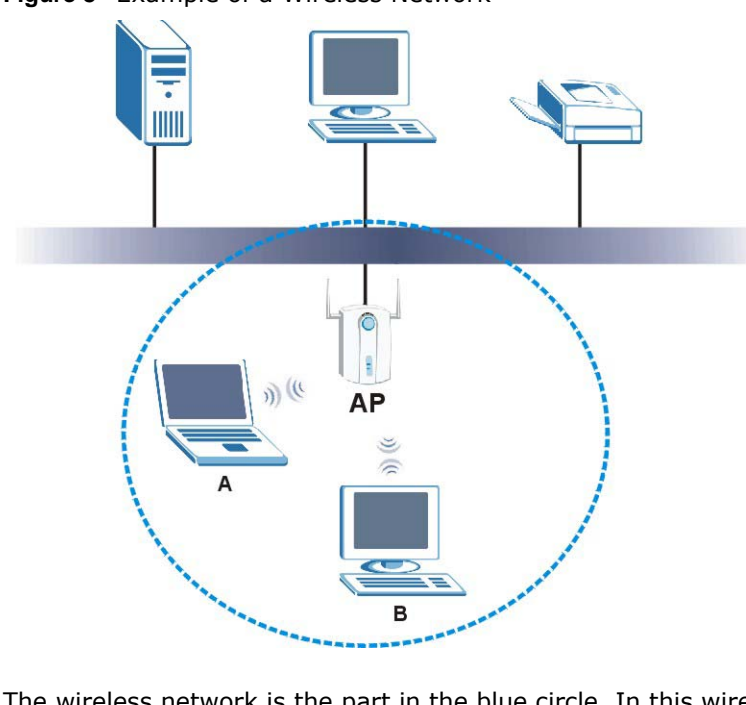

**Figure 8** Example of a Wireless Network

<span id="page-21-12"></span><span id="page-21-10"></span><span id="page-21-3"></span><span id="page-21-2"></span>The wireless network is the part in the blue circle. In this wireless network, devices **A** and **B** are called wireless clients. The wireless clients use the access point (AP) to interact with other devices (such as the printer) or with the Internet

Every wireless network must follow these basic guidelines.

• Every device in the same wireless network must use the same SSID.

<span id="page-21-9"></span><span id="page-21-8"></span><span id="page-21-6"></span><span id="page-21-4"></span>The SSID is the name of the wireless network. It stands for Service Set IDentity.

• If two wireless networks overlap, they should use a different channel.

<span id="page-21-5"></span>Like radio stations or television channels, each wireless network uses a specific channel, or frequency, to send and receive information.

• Every device in the same wireless network must use security compatible with the AP or peer computer.

<span id="page-21-7"></span>Security stops unauthorized devices from using the wireless network. It can also protect the information that is sent in the wireless network.

### <span id="page-21-1"></span>**3.3 Wireless LAN Security**

<span id="page-21-11"></span>Wireless LAN security is vital to your network to protect wireless communications.

If you do not enable any wireless security on your NWD Series, the NWD Series's wireless communications are accessible to any wireless networking device that is in the coverage area.

### <span id="page-22-0"></span>**3.3.1 WEP**

#### **3.3.1.1 Data Encryption**

<span id="page-22-21"></span><span id="page-22-15"></span><span id="page-22-14"></span>WEP (Wired Equivalent Privacy) encryption scrambles all data packets transmitted between the NWD Series and the AP or other wireless stations to keep network communications private. Both the wireless stations and the access points must use the same WEP key for data encryption and decryption.

<span id="page-22-17"></span>There are two ways to create WEP keys in your NWD Series.

<span id="page-22-22"></span><span id="page-22-18"></span>• Automatic WEP key generation based on a "password phrase" called a passphrase. The passphrase is case sensitive. You must use the same passphrase for all WLAN adapters with this feature in the same WLAN.

<span id="page-22-20"></span><span id="page-22-12"></span><span id="page-22-11"></span>For WLAN adapters without the passphrase feature, you can still take advantage of this feature by writing down the four automatically generated WEP keys from the **Security Settings** screen of the ZyXEL utility and entering them manually as the WEP keys in the other WLAN adapter(s).

• Enter the WEP keys manually.

<span id="page-22-19"></span><span id="page-22-9"></span><span id="page-22-3"></span>Your NWD Series allows you to configure up to four 64-bit or 128-bit WEP keys. Only one key is used as the default key at any one time.

#### **3.3.1.2 Authentication Type**

The IEEE 802.11b/g/n standard describes a simple authentication method between the wireless stations and AP. Three authentication types are defined: **Auto**, **Open** and **Shared**.

- <span id="page-22-5"></span>• **Open** mode is implemented for ease-of-use and when security is not an issue. The wireless station and the AP or peer computer do not share a secret key. Thus the wireless stations can associate with any AP or peer computer and listen to any transmitted data that is not encrypted.
- <span id="page-22-6"></span>• **Shared** mode involves a shared secret key to authenticate the wireless station to the AP or peer computer. This requires you to enable the wireless LAN security and use same settings on both the wireless station and the AP or peer computer.
- <span id="page-22-7"></span><span id="page-22-4"></span>• **Auto** authentication mode allows the NWD Series to switch between the open system and shared key modes automatically. Use the auto mode if you do not know the authentication mode of the other wireless stations.

#### <span id="page-22-27"></span><span id="page-22-1"></span>**3.3.2 WPA-PSK and WPA2-PSK**

<span id="page-22-26"></span><span id="page-22-24"></span><span id="page-22-23"></span>Wi-Fi Protected Access (WPA) is a subset of the IEEE 802.11i standard. WPA2 (IEEE 802.11i) is a wireless security standard that defines stronger encryption, authentication and key management than WPA.

Key differences between WPA(2) and WEP are improved data encryption and user authentication.

<span id="page-22-16"></span><span id="page-22-10"></span><span id="page-22-8"></span><span id="page-22-2"></span>Both WPA and WPA2 improve data encryption by using Temporal Key Integrity Protocol (TKIP), Message Integrity Check (MIC) and IEEE 802.1x. WPA and WPA2 use Advanced Encryption Standard (AES) in the Counter mode with Cipher block chaining Message authentication code Protocol (CCMP) to offer stronger encryption than TKIP.

<span id="page-22-25"></span><span id="page-22-13"></span>The encryption mechanisms used for WPA(2) and WPA(2)-PSK are the same. The only difference between the two is that WPA(2)-PSK uses a simple common password, instead of user-specific credentials. The common-password approach makes WPA(2)-PSK susceptible to brute-force password-guessing attacks but it's still an improvement over WEP as it employs a consistent,

single, alphanumeric password to derive a PMK which is used to generate unique temporal encryption keys. This prevent all wireless devices sharing the same encryption keys. (a weakness of WEP)

<span id="page-23-2"></span>If both an AP and the wireless clients support WPA2-PSK, use WPA2-PSK for stronger data encryption. If the AP or the wireless clients do not support WPA2-PSK, just use WPA-PSK. Select WEP only when the AP and/or wireless clients do not support WPA-PSK or WPA2-PSK. WEP is less secure than WPA-PSK or WPA2-PSK.

### <span id="page-23-0"></span>**3.4 Wi-Fi Protected Setup**

#### <span id="page-23-1"></span>**3.4.1 How WPS Works**

When two WPS-enabled devices connect, each device must assume a specific role. One device acts as the registrar (the device that supplies network and security settings) and the other device acts as the enrollee (the device that receives network and security settings. The registrar creates a secure EAP (Extensible Authentication Protocol) tunnel and sends the network name (SSID) and the WPA-PSK or WPA2-PSK pre-shared key to the enrollee. Whether WPA-PSK or WPA2-PSK is used depends on the standards supported by the devices. If the registrar is already part of a network, it sends the existing information. If not, it generates the SSID and WPA(2)-PSK randomly.

The following figure shows a WPS-enabled client (installed in a notebook computer) connecting to a WPS-enabled access point.

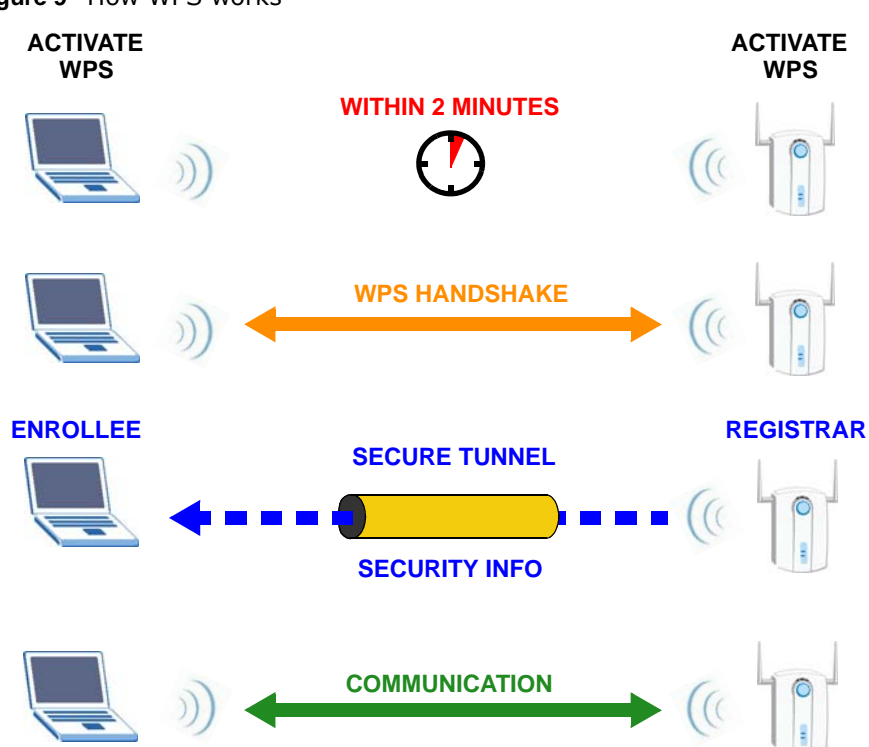

**Figure 9** How WPS works

The roles of registrar and enrollee last only as long as the WPS setup process is active (two minutes). The next time you use WPS, a different device can be the registrar if necessary.

The WPS connection process is like a handshake; only two devices participate in each WPS transaction. If you want to add more devices you should repeat the process with one of the existing networked devices and the new device.

Note that the access point (AP) is not always the registrar, and the wireless client is not always the enrollee. All WPS-certified APs can be a registrar, and so can some WPS-enabled wireless clients.

By default, a WPS devices is "unconfigured". This means that it is not part of an existing network and can act as either enrollee or registrar (if it supports both functions). If the registrar is unconfigured, the security settings it transmits to the enrollee are randomly-generated. Once a WPS-enabled device has connected to another device using WPS, it becomes "configured". A configured wireless client can still act as enrollee or registrar in subsequent WPS connections, but a configured access point can no longer act as enrollee. It will be the registrar in all subsequent WPS connections in which it is involved. If you want a configured AP to act as an enrollee, you must reset it to its factory defaults.

#### **3.4.1.1 Example WPS Network Setup**

This section shows how security settings are distributed in an example WPS setup.

The following figure shows an example network. In step **1**, both **AP1** and **Client 1** are unconfigured. When WPS is activated on both, they perform the handshake. In this example, **AP1** is the registrar, and **Client 1** is the enrollee. The registrar randomly generates the security information to set up the network, since it is unconfigured and has no existing information.

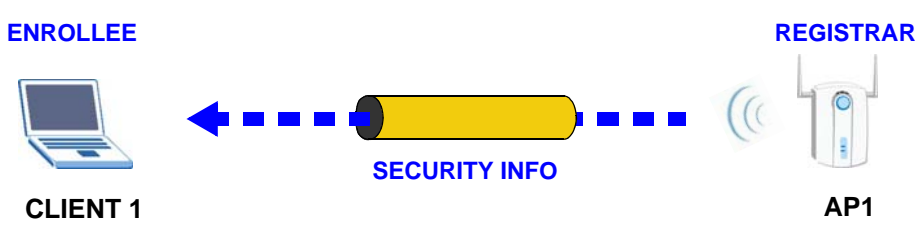

**Figure 10** WPS: Example Network Step 1

In step **2**, you add another wireless client to the network. You know that **Client 1** supports registrar mode, but it is better to use **AP1** for the WPS handshake with the new client since you must connect to the access point anyway in order to use the network. In this case, **AP1** must be the

registrar, since it is configured (it already has security information for the network). **AP1** supplies the existing security information to **Client 2**.

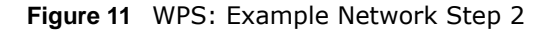

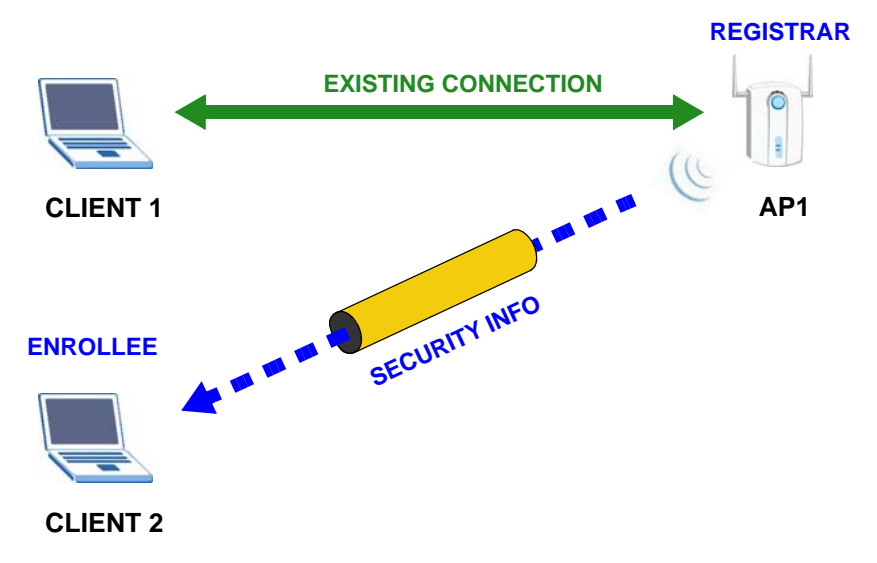

In step 3, you add another access point (**AP2**) to your network. **AP2** is out of range of **AP1**, so you cannot use **AP1** for the WPS handshake with the new access point. However, you know that **Client 2** supports the registrar function, so you use it to perform the WPS handshake instead.

**Figure 12** WPS: Example Network Step 3

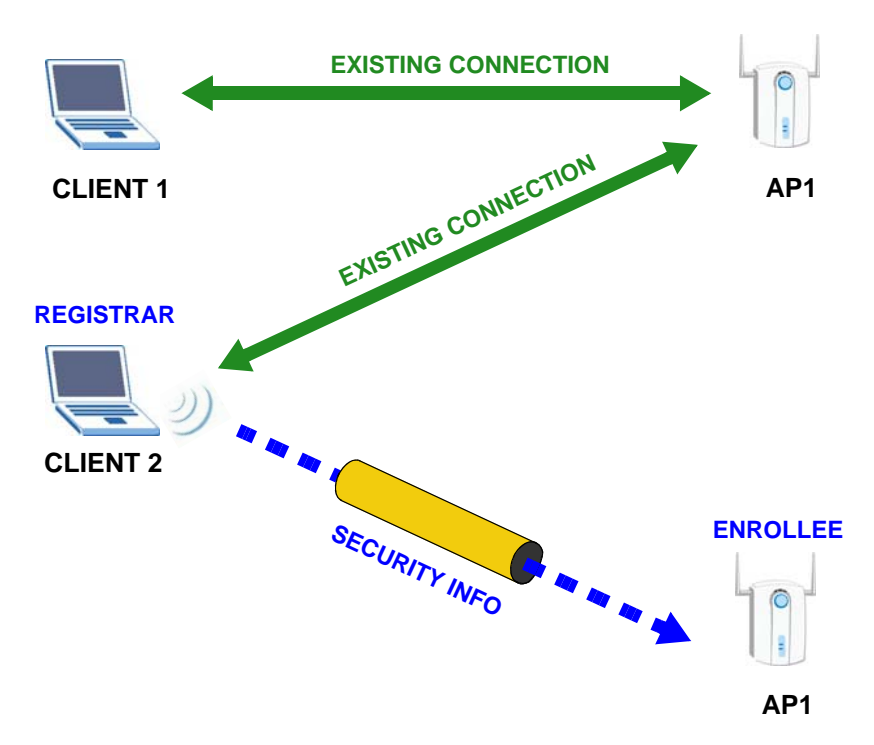

#### <span id="page-26-0"></span>**3.4.2 Limitations of WPS**

WPS has some limitations of which you should be aware.

• When you use WPS, it works between two devices only. You cannot enroll multiple devices simultaneously, you must enroll one after the other.

For instance, if you have two enrollees and one registrar you must set up the first enrollee (by pressing the WPS button on the registrar and the first enrollee, for example), then check that it successfully enrolled, then set up the second device in the same way.

• WPS works only with other WPS-enabled devices. However, you can still add non-WPS devices to a network you already set up using WPS.

WPS works by automatically issuing a randomly-generated WPA-PSK or WPA2-PSK pre-shared key from the registrar device to the enrollee devices. Whether the network uses WPA-PSK or WPA2-PSK depends on the device. You can check the configuration interface of the registrar device to discover the key the network is using (if the device supports this feature). Then, you can enter the key into the non-WPS device and join the network as normal (the non-WPS device must also support WPA-PSK or WPA2-PSK).

• When you use the push button connection method, there is a short period (from the moment you press the button on one device to the moment you press the button on the other device) when any WPS-enabled device could join the network. This is because the registrar has no way of identifying the "correct" enrollee, and cannot differentiate between your enrollee and a rogue device. This is a possible way for a hacker to gain access to a network.

You can easily check to see if this has happened. WPS works between only two devices simultaneously, so if another device has enrolled your device will be unable to enroll, and will not have access to the network. If this happens, open the access point's configuration interface and look at the list of associated clients (usually displayed by MAC address). It does not matter if the access point is the WPS registrar, the enrollee, or was not involved in the WPS handshake; a rogue device must still associate with the access point to gain access to the network. Check the MAC addresses of your wireless clients (usually printed on a label on the bottom of the device). If there is an unknown MAC address you can remove it or reset the AP.

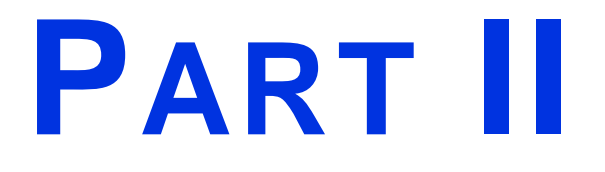

# <span id="page-28-0"></span>**Troubleshooting**

### 

## **Troubleshooting**

<span id="page-30-1"></span><span id="page-30-0"></span>This chapter offers some suggestions to solve problems you might encounter. The potential problems are divided into the following categories.

- [Power, Hardware Connections, and LEDs](#page-30-2)
- [Link Quality](#page-31-0)
- [Problems Communicating with Other Computers](#page-31-1)

### <span id="page-30-2"></span>**4.1 Power, Hardware Connections, and LEDs**

The NWD Series adapter does not turn on. None of the LEDs turn on.

- **1** Make sure the NWD Series adapter is correctly installed (refer to your Quick Start Guide and [Chapter 2 on page 12\)](#page-11-6).
- **2** Restart the computer to which the NWD Series adapter is attached.
- **3** If the problem continues, contact the vendor.

One of the LEDs does not behave as expected.

- **1** Make sure you understand the normal behavior of the LED. See [Section 2.1 on page 12.](#page-11-7)
- **2** Check the hardware connection. See the Quick Start Guide and [Chapter 2 on page 12](#page-11-6).
- **3** Restart the computer to which the NWD Series adapter is attached.
- **4** If the problem continues, contact the vendor.

### <span id="page-31-0"></span>**4.2 Link Quality**

The link quality and/or signal strength is poor.

- **1** Scan for and connect to another AP with a better link quality.
- **2** Move your computer closer to the AP or the peer computer(s) within the transmission range.
- <span id="page-31-2"></span>**3** There may be too much radio interference (for example from a microwave oven, or another AP using the same channel) around your wireless network. Lower the output power of each AP.
- **4** Make sure there are not too many wireless stations connected to a wireless network.

### <span id="page-31-1"></span>**4.3 Problems Communicating with Other Computers**

The computer with the NWD Series adapter installed cannot communicate with the other computer(s).

- Make sure that the AP and the associated computers are turned on and working properly.
- <span id="page-31-3"></span>• Make sure the NWD Series adapter computer and the associated AP use the same SSID.
- Change the AP and the associated wireless clients to use another radio channel if interference is high.
- Make sure that the computer and the AP share the same security option and key. Verify the settings in the **Profile Security Setting** screen.
- If you are using WPA(2)-PSK security, try changing your encryption type from TKIP to AES or vice versa.

# <span id="page-32-1"></span>**Legal Information**

#### <span id="page-32-0"></span>**Copyright**

Copyright © 2013 by ZyXEL Communications Corporation.

The contents of this publication may not be reproduced in any part or as a whole, transcribed, stored in a retrieval system, translated into<br>any language, or transmitted in any form or by any means, electronic, mechanical,

Published by ZyXEL Communications Corporation. All rights reserved.

#### <span id="page-32-2"></span>**Disclaimer**

ZyXEL does not assume any liability arising out of the application or use of any products, or software described herein. Neither does it<br>convey any license under its patent rights nor the patent rights of others. ZyXEL fur products described herein without notice. This publication is subject to change without notice.

#### <span id="page-32-3"></span>**Trademarks**

Trademarks mentioned in this publication are used for identification purposes only and may be properties of their respective owners.

#### <span id="page-33-0"></span>**Certifications**

#### **Federal Communications Commission (FCC) Interference Statement**

The device complies with Part 15 of FCC rules. Operation is subject to the following two conditions:

This device may not cause harmful interference. This device must accept any interference received, including interference that may cause undesired operations.

This device has been tested and found to comply with the limits for a Class B digital device pursuant to Part 15 of the FCC Rules. These<br>limits are designed to provide reasonable protection against harmful interference in

If this device does cause harmful interference to radio/television reception, which can be determined by turning the device off and on, the<br>user is encouraged to try to correct the interference by one or more of the follow

1 Reorient or relocate the receiving antenna.<br>2 Increase the separation between the equipment and the receiver.<br>3 Connect the equipment into an outlet on a circuit different from that to which the receiver is connected.<br>4

FCC Caution: Any changes or modifications not expressly approved by the party responsible for compliance could void the user's authority to operate this equipment.

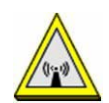

#### **FCC Radiation Exposure Statement**

- 
- 
- This device has been tested to the FCC exposure requirements (Specific Absorption Rate).<br>• This device complies with the requirements of Health Canada Safety Code 6 for Canada.<br>• Testing was performed on laptop com
- This equipment has been SAR-evaluated for use in laptops (notebooks) with side slot configuration.<br>
 This equipment has been SAR-evaluated for use in laptops (notebooks) with side slot configuration.<br>
 The device complie
- 
- 
- This device is operated in the 5.15~5.25GHz frequency range, it is restricted to use in indoor environments only.

#### **Important Note**

This EUT is compliant with SAR for general population/uncontrolled exposure limits in ANSI/IEEE C95.1-1999 and has been tested in<br>accordance with the measurement methods and procedures specified in OET Bulletin 65 Suppleme

#### **Industry Canada Statement**

This device complies with RSS-210 of the Industry Canada Rules. Operation is subject to the following two conditions:

- 1) this device may not cause interference and
- 2) this device must accept any interference, including interference that may cause undesired operation of the device

This device has been designed to operate with antennas having a maximum gain of 2.9 dBi.

Antenna having a higher gain is strictly prohibited per regulations of Industry Canada. The required antenna impedance is 50 ohms.

To reduce potential radio interference to other users, the antenna type and its gain should be so chosen that the EIRP is not more than<br>required for successful communication.

#### **IC Radiation Exposure Statement**

This equipment complies with IC radiation exposure limits set forth for an uncontrolled environment. End users must follow the specific<br>operating instructions for satisfying RF exposure compliance.

Note: for product available in the USA/Canada market, only channel 1~11 can be operated. Selection of other channels is not possible

#### 注意 !

依據 低功率電波輻射性電機管理辦法

第十二條 經型式認證合格之低功率射頻電機,非經許可,公司、商號或使用<br>者均不得擅自變更頻率、加大功率或變更原設計之特性及功能。

第十四條 低功率射頻電機之使用不得影響飛航安全及干擾合法通信;經發現<br>有干擾現象時,應立即停用,並改善至無干擾時方得繼續使用。<br>前項合法通信,指依電信規定作業之無線電信。低功率射頻電機須忍 受合法通信或工業、科學及醫療用電波輻射性電機設備之干擾

<span id="page-33-2"></span><span id="page-33-1"></span>本機限在不干擾合法電臺與不受被干擾保障條件下於室內使用。 減少電磁波影響,請妥適使用。

#### **Notices**

Changes or modifications not expressly approved by the party responsible for compliance could void the user's authority to operate the equipment.

Cet appareil numérique de la classe B est conforme à la norme NMB-003 du Canada.

#### **Viewing Certifications**

Go to http://www.ZyXEL.com to view this product's documentation and certifications.

#### <span id="page-34-1"></span>**ZyXEL Limited Warranty**

ZyXEL warrants to the original end user (purchaser) that this product is free from any defects in material or workmanship for a specific period (the Warranty Period) from the date of purchase. The Warranty Period varies by region. Check with your vendor and/or the authorized ZyXEL local distributor for details about the Warranty Period of this product. During the warranty period, and upon proof of purchase, should the product have indications of failure due to faulty workmanship and/or materials, ZyXEL will, at its discretion, repair or replace the defective products or components without charge for either parts or labor, and to whatever extent it shall deem necessary to<br>restore the product or components to proper operating condition. Any replacement will equivalent product of equal or higher value, and will be solely at the discretion of ZyXEL. This warranty shall not apply if the product has been modified, misused, tampered with, damaged by an act of God, or subjected to abnormal working conditions.

#### <span id="page-34-2"></span>**Note**

Repair or replacement, as provided under this warranty, is the exclusive remedy of the purchaser. This warranty is in lieu of all other warranties, express or implied, including any implied warranty of merchantability or fitness for a particular use or purpose. ZyXEL shall in no event be held liable for indirect or consequential damages of any kind to the purchaser.

To obtain the services of this warranty, contact your vendor. You may also refer to the warranty policy for the region in which you bought the device at http://www.ZyXEL.com/web/support\_warranty\_info.php.

#### <span id="page-34-0"></span>**Registration**

Register your product online to receive e-mail notices of firmware upgrades and information at www.ZyXEL.com.

#### **Open Source Licenses**

This product contains in part some free software distributed under GPL license terms and/or GPL like licenses. Open source licenses are provided with the firmware package. You can download the latest firmware at www.ZyXEL.com. To obtain the source code covered under those Licenses, please contact support@ZyXEL.com.tw to get it.

#### **Regulatory Information**

#### **European Union**

The following information applies if you use the product within the European Union.

#### **Declaration of Conformity with Regard to EU Directive 1999/5/EC (R&TTE Directive)**

Compliance Information for 2.4GHz and 5GHz Wireless Products Relevant to the EU and Other Countries Following the EU Directive 1999/5/EC (R&TTE Directive)

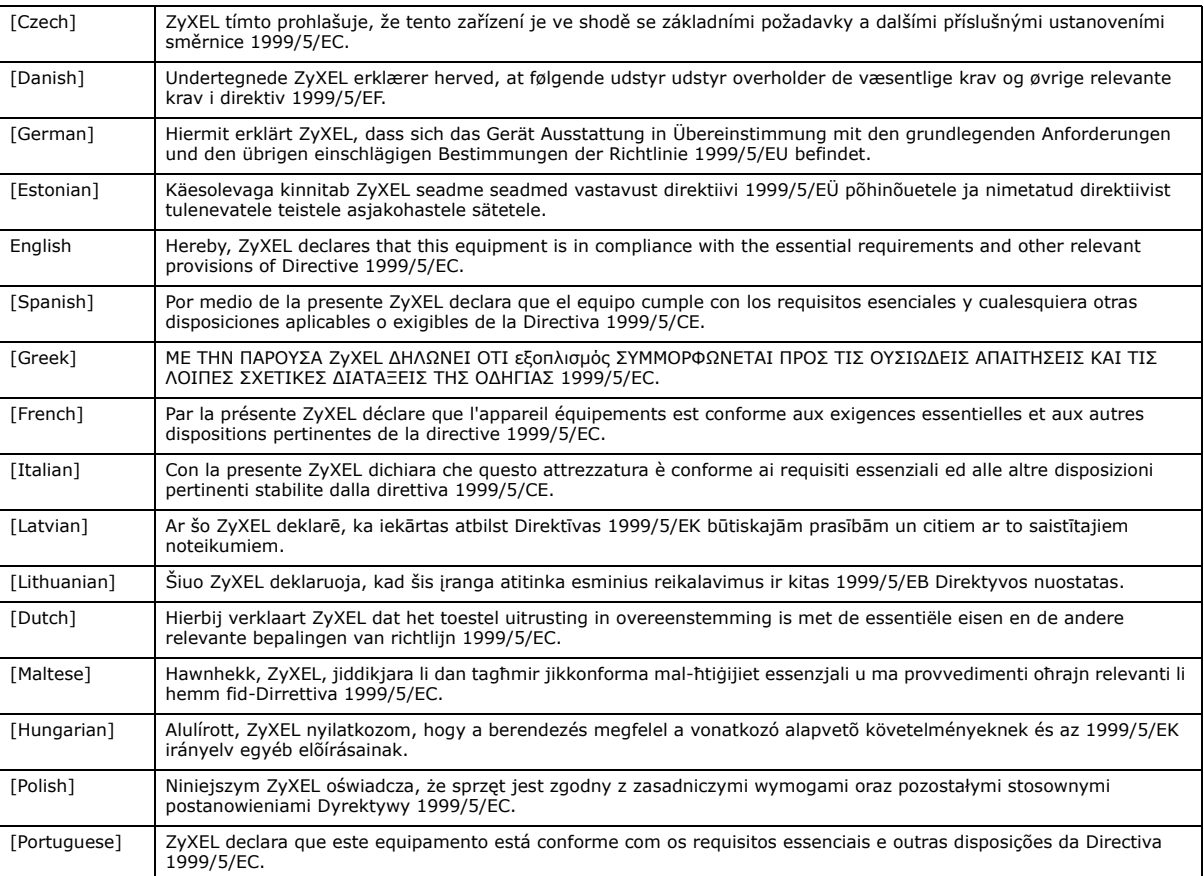

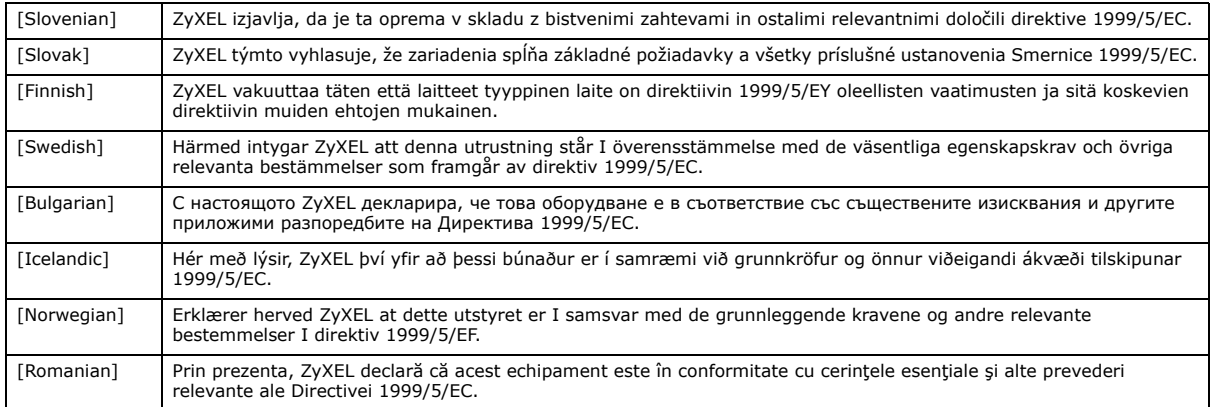

# CEO

#### **National Restrictions**

This product may be used in all EU countries (and other countries following the EU directive 1999/5/EC) without any limitation except for the countries mentioned below:

Ce produit peut être utilisé dans tous les pays de l'UE (et dans tous les pays ayant transposés la directive 1999/5/CE) sans aucune limitation, excepté pour les pays mentionnés ci-dessous:

Questo prodotto è utilizzabile in tutte i paesi EU (ed in tutti gli altri paesi che seguono le direttive EU 1999/5/EC) senza nessuna limitazione, eccetto per i paesii menzionati di seguito:

Das Produkt kann in allen EU Staaten ohne Einschränkungen eingesetzt werden (sowie in anderen Staaten die der EU Direktive 1995/5/CE folgen) mit Außnahme der folgenden aufgeführten Staaten:

In the majority of the EU and other European countries, the 2, 4- and 5-GHz bands have been made available for the use of wireless local area networks (LANs). Later in this document you will find an overview of countries inwhich additional restrictions or requirements or both are applicable.

The requirements for any country may evolve. ZyXEL recommends that you check with the local authorities for the latest status of their national regulations for both the 2,4- and 5-GHz wireless LANs.

The following countries have restrictions and/or requirements in addition to those given in the table labeled "*Overview of Regulatory Requirements for Wireless LANs*":.

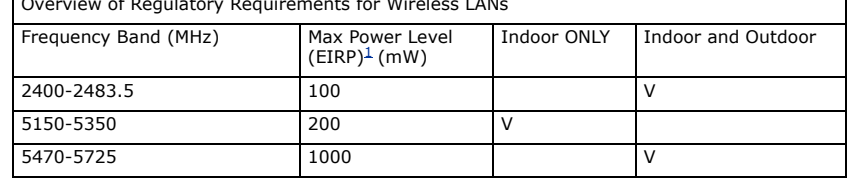

Overview of Regulatory Requirements for Wireless LANs

Belgium

The Belgian Institute for Postal Services and Telecommunications (BIPT) must be notified of any outdoor wireless link having a range exceeding 300 meters. Please check http://www.bipt.be for more details.

Draadloze verbindingen voor buitengebruik en met een reikwijdte van meer dan 300 meter dienen aangemeld te worden bij het Belgisch Instituut voor postdiensten en telecommunicatie (BIPT). Zie http://www.bipt.be voor meer gegevens.

Les liaisons sans fil pour une utilisation en extérieur d'une distance supérieure à 300 mètres doivent être notifiées à l'Institut Belge des services Postaux et des Télécommunications (IBPT). Visitez http://www.ibpt.be pour de plus amples détails.

Denmark

In Denmark, the band 5150 - 5350 MHz is also allowed for outdoor usage.

I Danmark må frekvensbåndet 5150 - 5350 også anvendes udendørs.

Italy

This product meets the National Radio Interface and the requirements specified in the National Frequency Allocation Table for Italy. Unless this wireless LAN product is operating within the boundaries of the owner's property, its use requires a "general authorization." Please check http://www.sviluppoeconomico.gov.it/ for more details.

Questo prodotto è conforme alla specifiche di Interfaccia Radio Nazionali e rispetta il Piano Nazionale di ripartizione delle frequenze in Italia. Se non viene installato all 'interno del proprio fondo, l'utilizzo di prodotti Wireless LAN richiede una "Autorizzazione Generale". Consultare http://www.sviluppoeconomico.gov.it/ per maggiori dettagli.

Latvia

The outdoor usage of the 2.4 GHz band requires an authorization from the Electronic Communications Office. Please check http:// www.esd.lv for more details.

2.4 GHz frekvenèu joslas izmantoðanai ârpus telpâm nepiecieðama atïauja no Elektronisko sakaru direkcijas. Vairâk informâcijas: http://www.esd.lv. Notes:

1. Although Norway, Switzerland and Liechtenstein are not EU member states, the EU Directive 1999/5/EC has also been implemented in those countries.

2. The regulatory limits for maximum output power are specified in EIRP. The EIRP level (in dBm) of a device can be calculated by adding<br>the gain of the antenna used(specified in dBi) to the output power available at the c

#### **List of national codes**

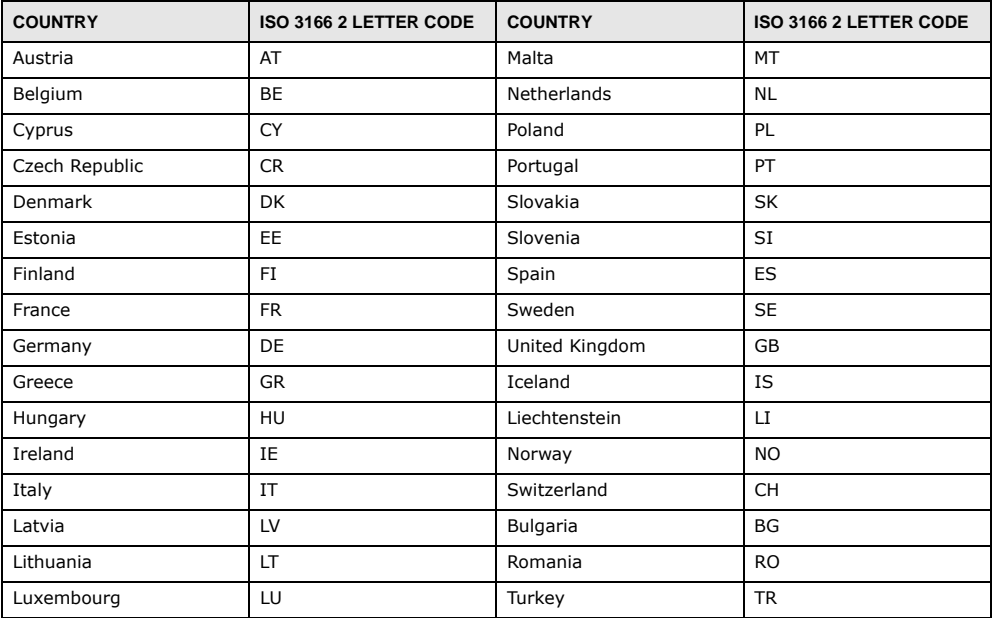

#### **Safety Warnings**

• Do NOT use this product near water, for example, in a wet basement or near a swimming pool.

- Do NOT expose your device to dampness, dust or corrosive liquids.
- Do NOT store things on the device.
- Do NOT install, use, or service this device during a thunderstorm. There is a remote risk of electric shock from lightning. Connect ONLY suitable accessories to the device.
- 
- Ground yourself (by properly using an anti-static wrist strap, for example) whenever working with the device's hardware or connections.
- ONLY qualified service personnel should service or disassemble this device.
- Antenna Warning! This device meets ETSI and FCC certification requirements when using the included antenna(s). Only use the included antenna(s).

Your product is marked with this symbol, which is known as the WEEE mark. WEEE stands for Waste Electronics and<br>Electrical Equipment. It means that used electrical and electronic products should not be mixed with general w

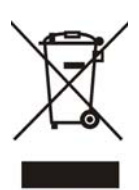

# **Index**

### <span id="page-38-0"></span>**A**

about your ZyXEL Device **[9](#page-8-6)** Access Point (AP) **[22](#page-21-2)** Access point (AP) **[22](#page-21-3)** [Access Point. See also AP.](#page-21-2) ACT LED **[11](#page-10-1)** Advanced Encryption Standard **[23](#page-22-2)** AP [See also access point.](#page-21-3) authentication type **[23](#page-22-3)** auto **[23](#page-22-4)** open system **[23](#page-22-5)** shared key **[23](#page-22-6)** auto authentication **[23](#page-22-7)**

### **C**

CCMP **[23](#page-22-8)** certifications **[34](#page-33-0)** notices **[34](#page-33-1)** viewing **[35](#page-33-2)** channel **[22](#page-21-4)** copyright **[33](#page-32-1)**

### **D**

disclaimer **[33](#page-32-2)** documentation related **[2](#page-1-0)**

### **E**

encryption type **[23](#page-22-9)**

### **F**

frequency **[22](#page-21-5)**

### **G**

getting started **[9](#page-8-7)** Guide Quick Start **[2](#page-1-1)**

### **L**

LEDs **[11](#page-10-1)** lights **[11](#page-10-1)** LINK LED **[11](#page-10-1)**

#### **M**

Message Integrity Check (MIC) **[23](#page-22-10)**

#### **N**

network overlap **[22](#page-21-6)**

#### **O**

other documentation **[2](#page-1-0)**

### **P**

passphrase **[23](#page-22-11)** password **[23](#page-22-12)**

product registration **[35](#page-34-0)** PSK **[23](#page-22-13)**

### **Q**

Quick Start Guide **[2](#page-1-1)**

### **R**

radio interference **[32](#page-31-2)** registration product **[35](#page-34-0)** related documentation **[2](#page-1-0)**

### **S**

security **[22](#page-21-7)**, **[23](#page-22-14)** data encryption **[23](#page-22-15)** Service Set Identity (SSID) **[22](#page-21-8)** SSID **[22](#page-21-9)**, **[32](#page-31-3)**

### **T**

Temporal Key Integrity Protocol (TKIP) **[23](#page-22-16)** trademarks **[33](#page-32-3)**

### **W**

```
warranty 35
  note 35
WEP 23
  automatic setup 23
  manual setup 23
  passphrase 23
WEP (Wired Equivalent Privacy) 23
WEP key generation 23
Wi-Fi Protected Access 23
wireless client 22
wireless LAN
```
introduction **[21](#page-20-4)** security **[22](#page-21-11)** wireless LAN (WLAN) **[21](#page-20-5)** wireless network **[22](#page-21-12)** wireless tutorial **[19](#page-18-1)** WPA **[23](#page-22-24)** vs WPA-PSK **[23](#page-22-25)** WPA2 **[23](#page-22-26)** vs WPA2-PSK **[23](#page-22-25)** WPA2-PSK **[23](#page-22-25)** WPA-PSK **[23](#page-22-27)**, **[24](#page-23-2)**